## **Ik zit gevangen** – video les

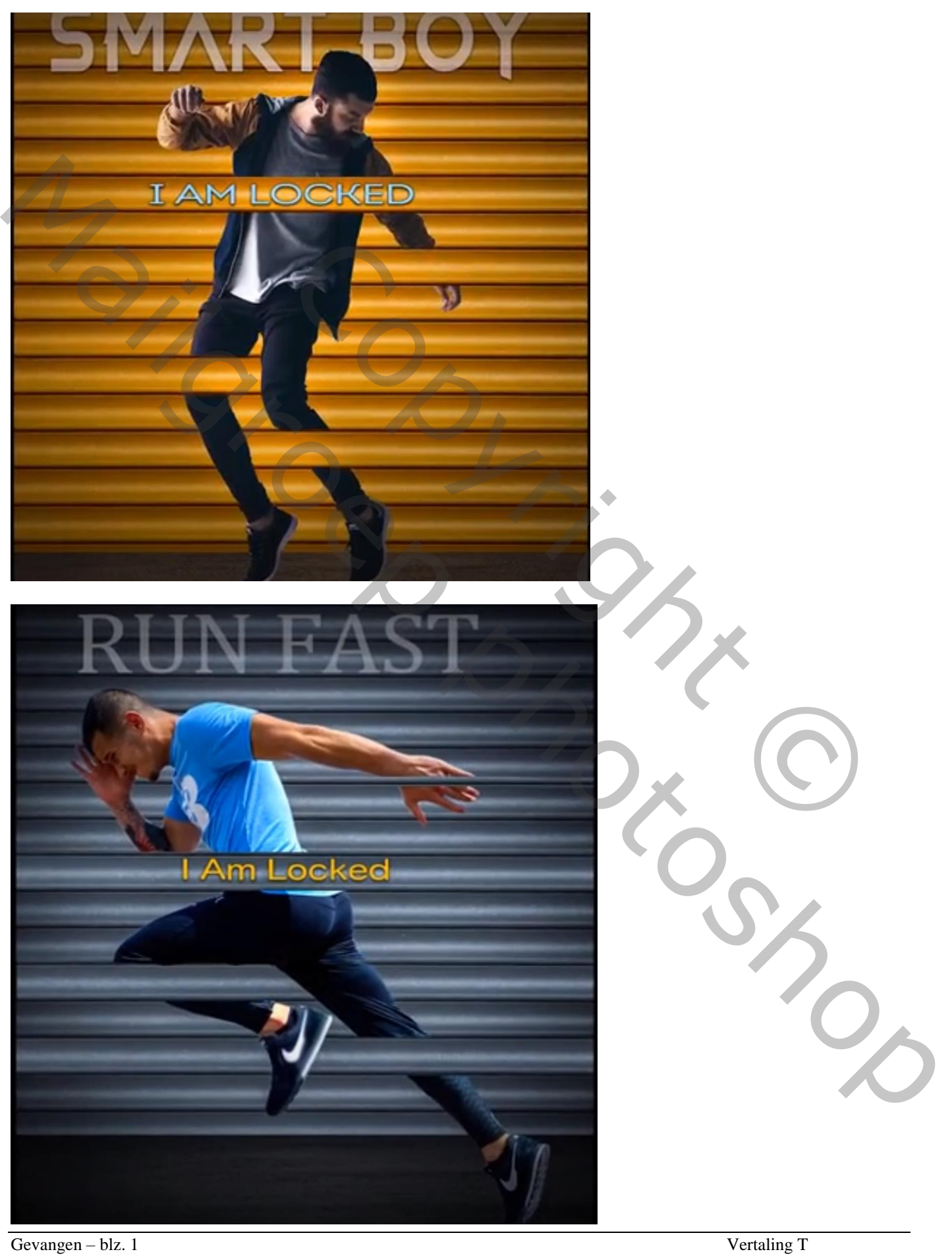

## Open een nieuw document : 1220 x 1450 px; 72 ppi Toevoegen van dit "rolluik" ; maak passend

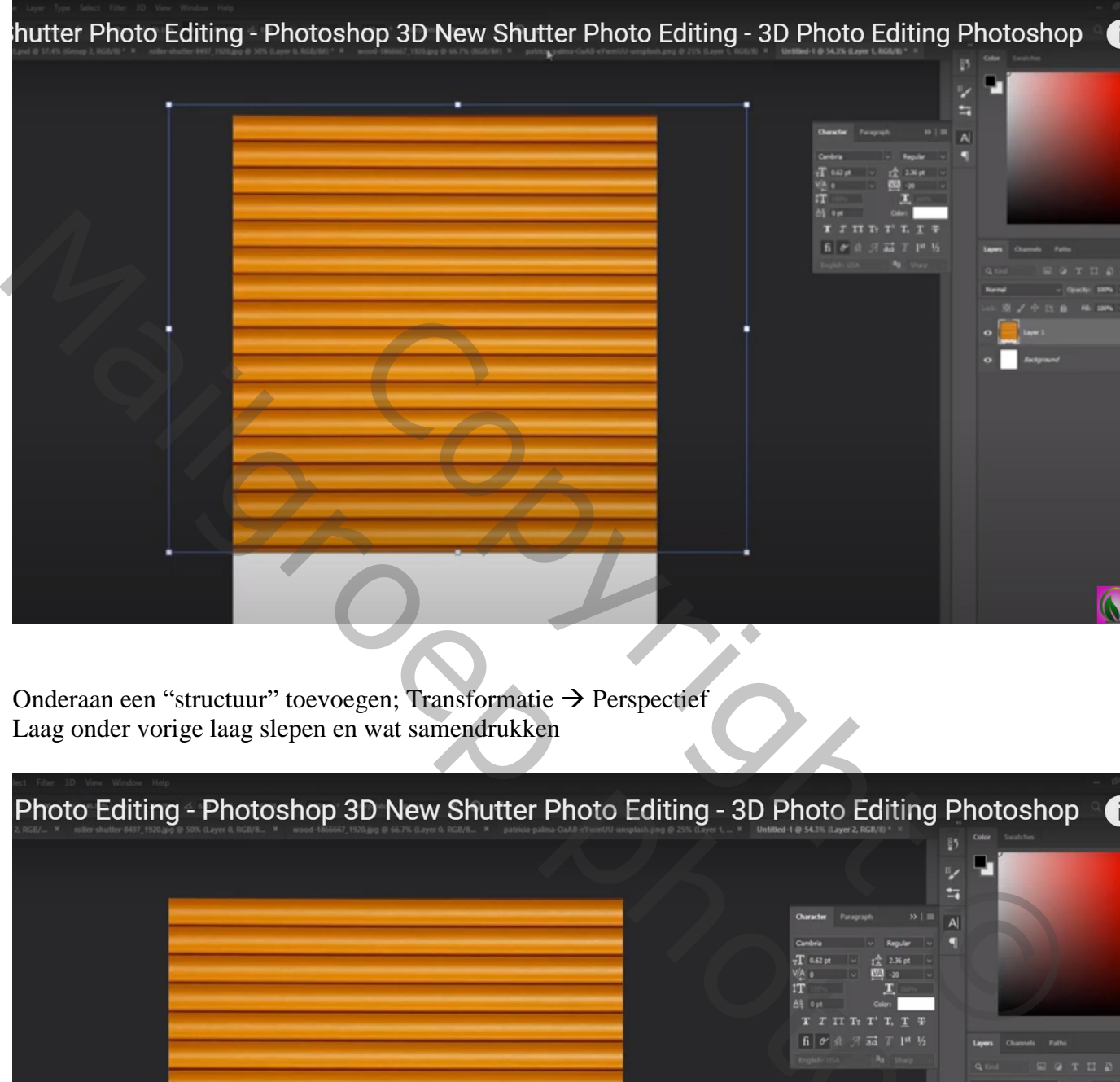

Onderaan een "structuur" toevoegen; Transformatie  $\rightarrow$  Perspectief Laag onder vorige laag slepen en wat samendrukken

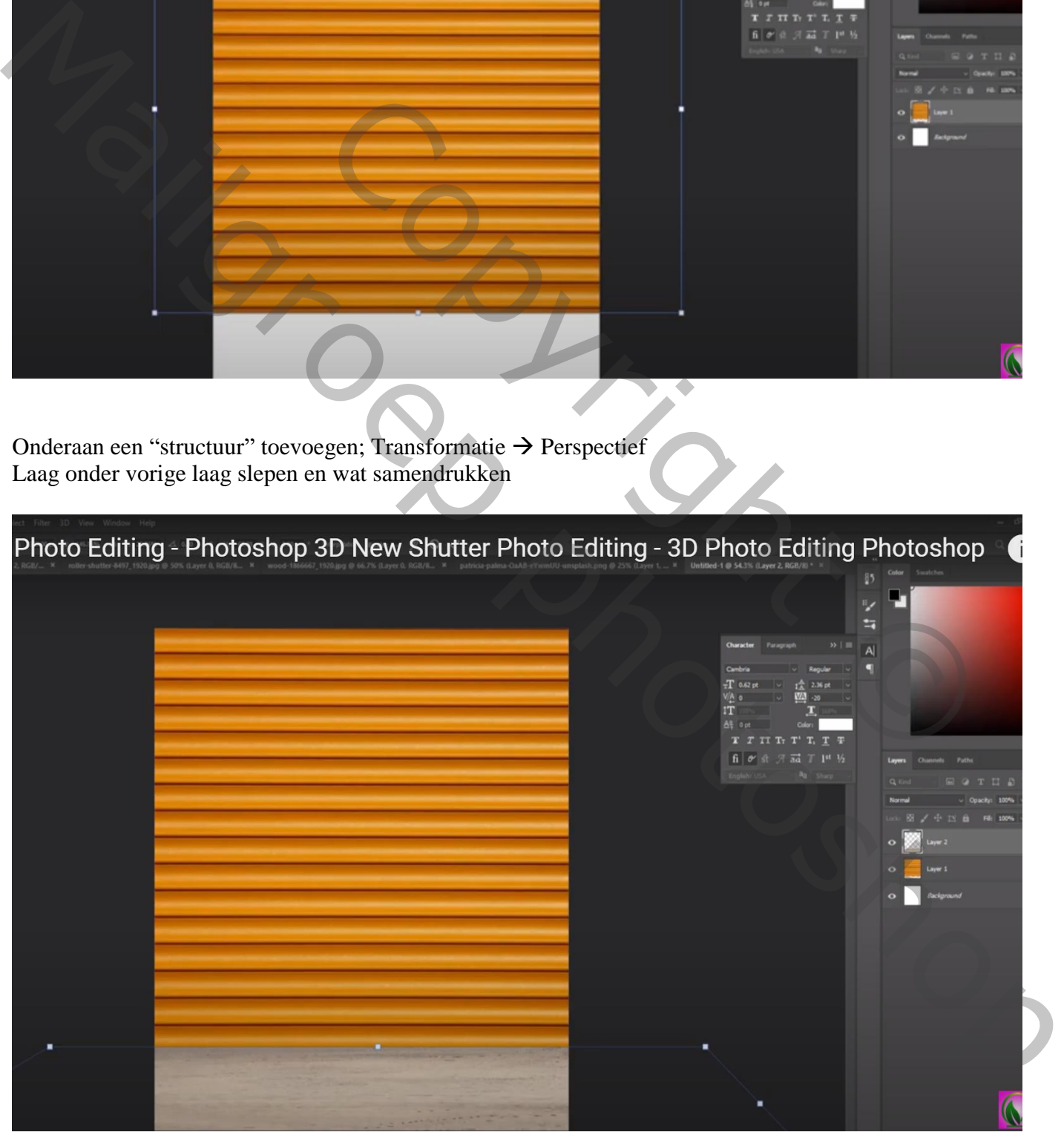

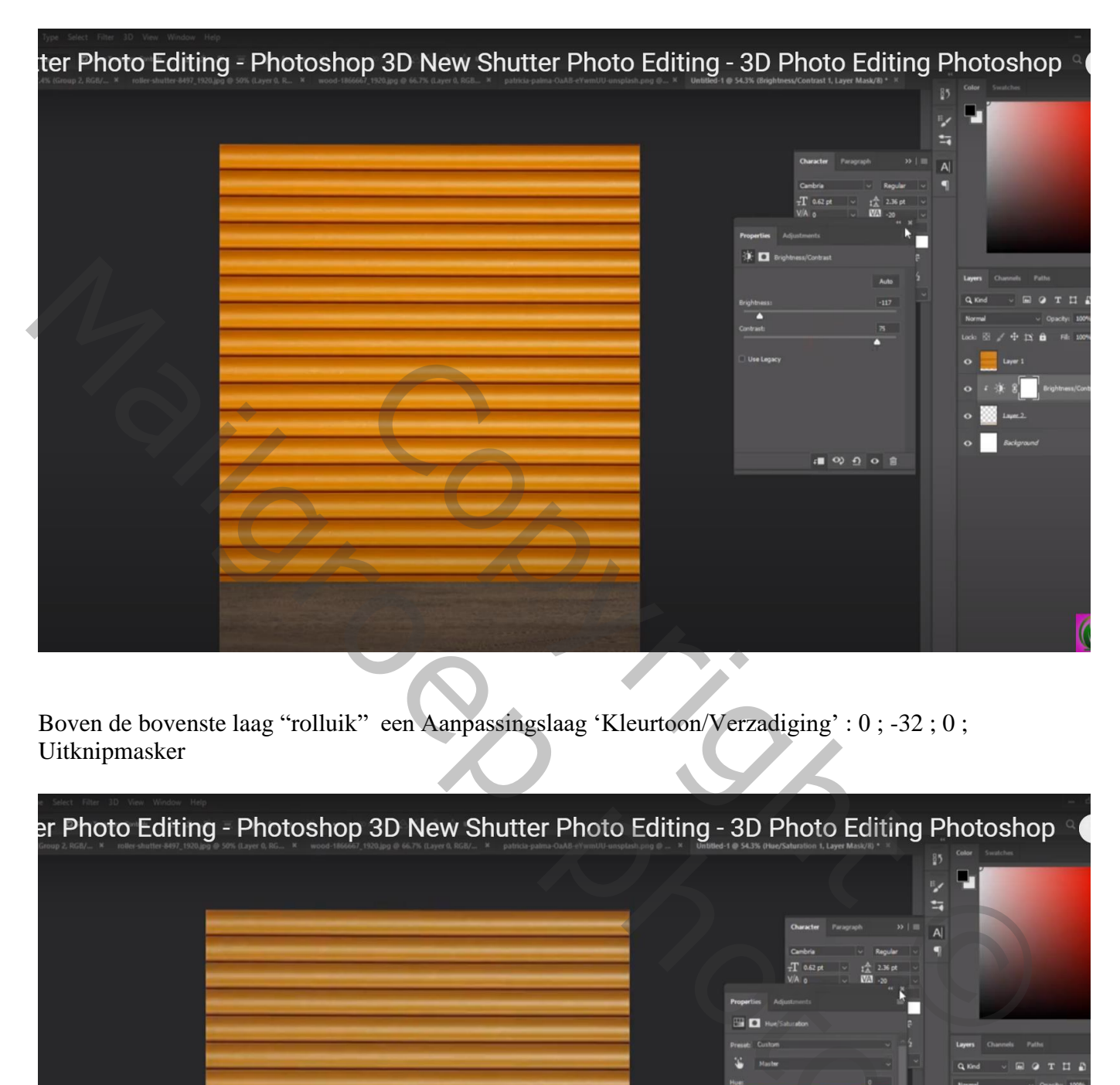

Boven de bovenste laag "rolluik" een Aanpassingslaag 'Kleurtoon/Verzadiging' : 0 ; -32 ; 0 ; Uitknipmasker

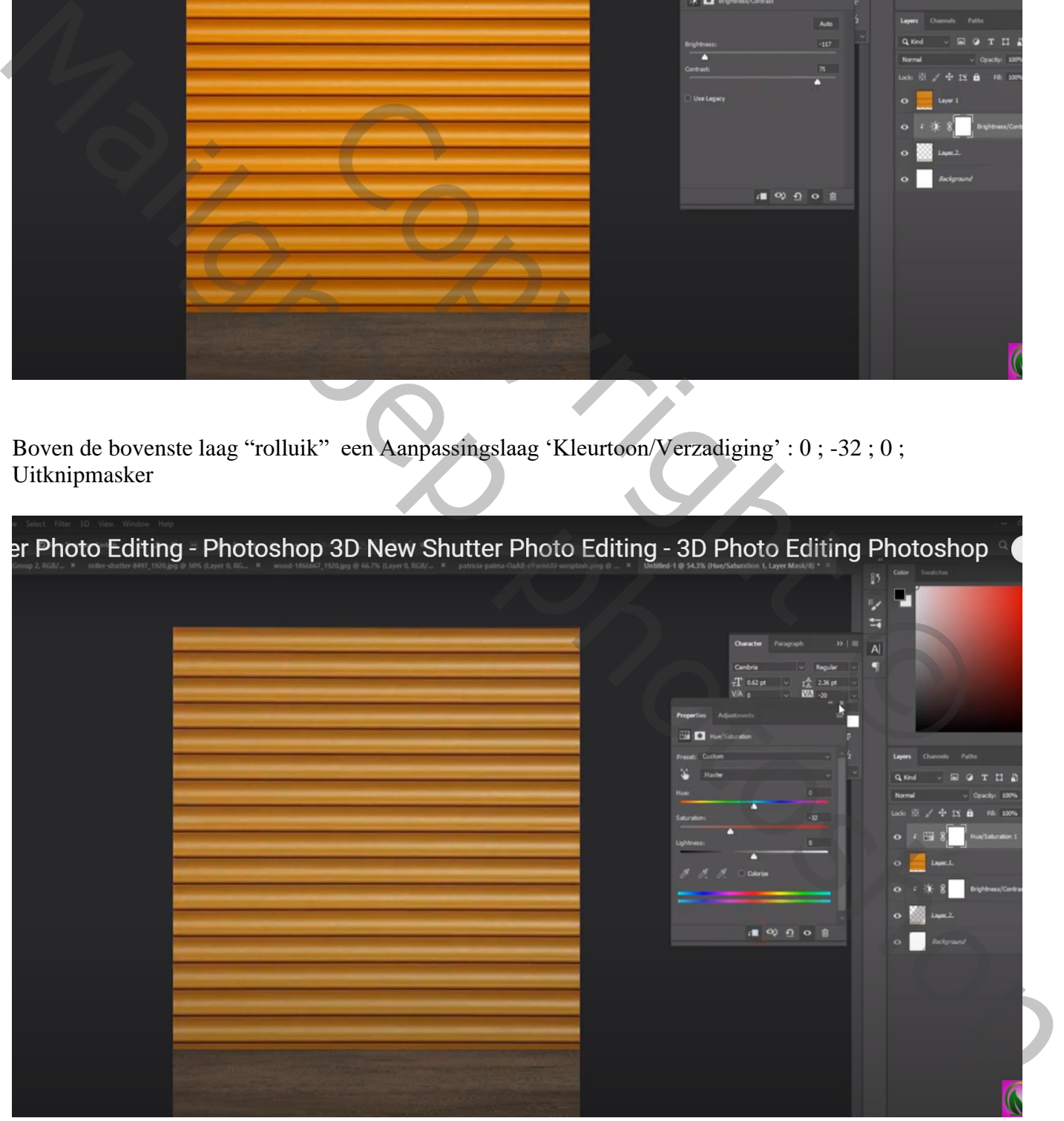

Aanpassingslaag 'Volle kleur', kleur = zwart; dekking voor die Aanpassingslaag = 75% op laagmasker schilderen midden het document met groot zacht zwart penseel

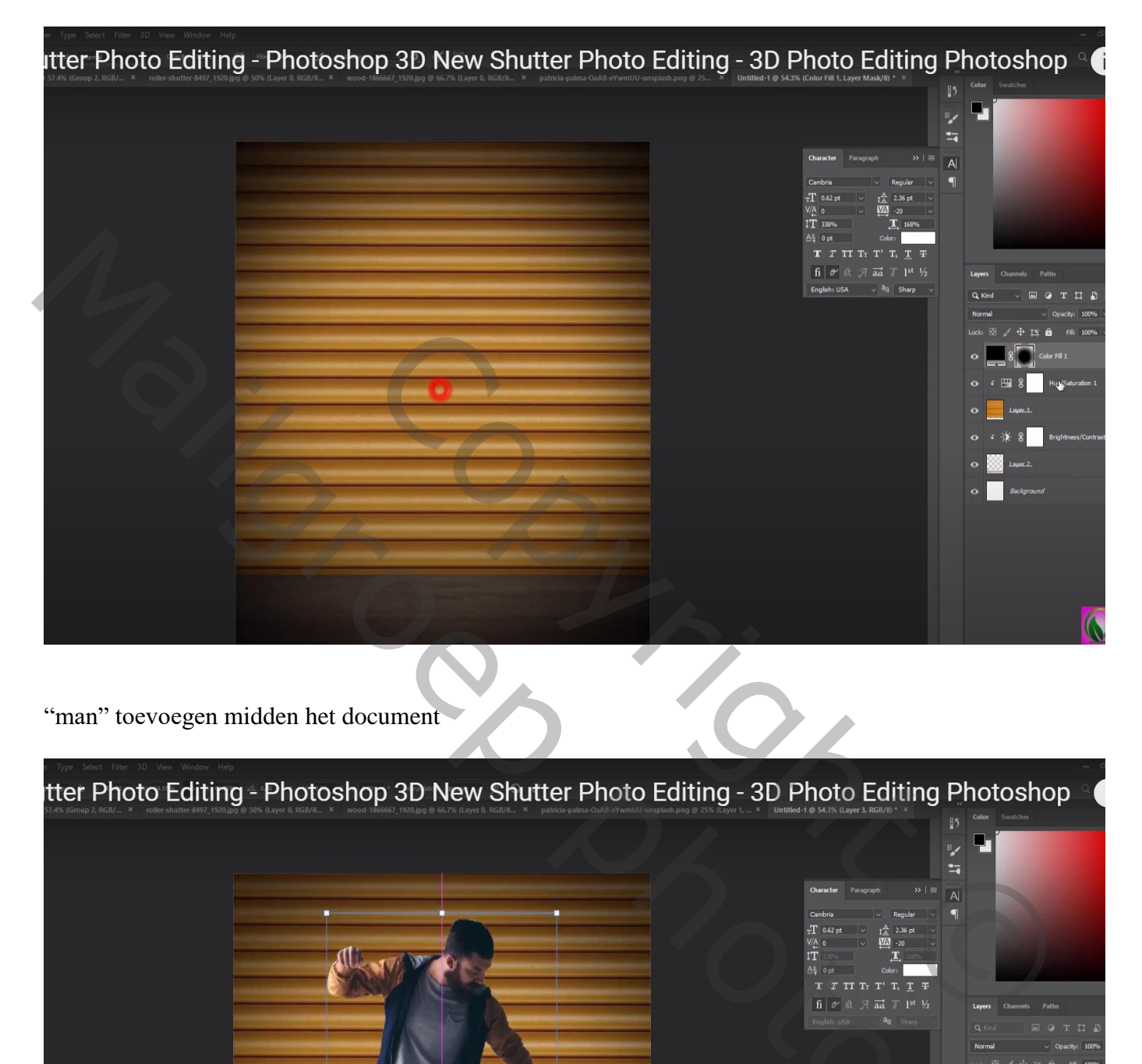

"man" toevoegen midden het document

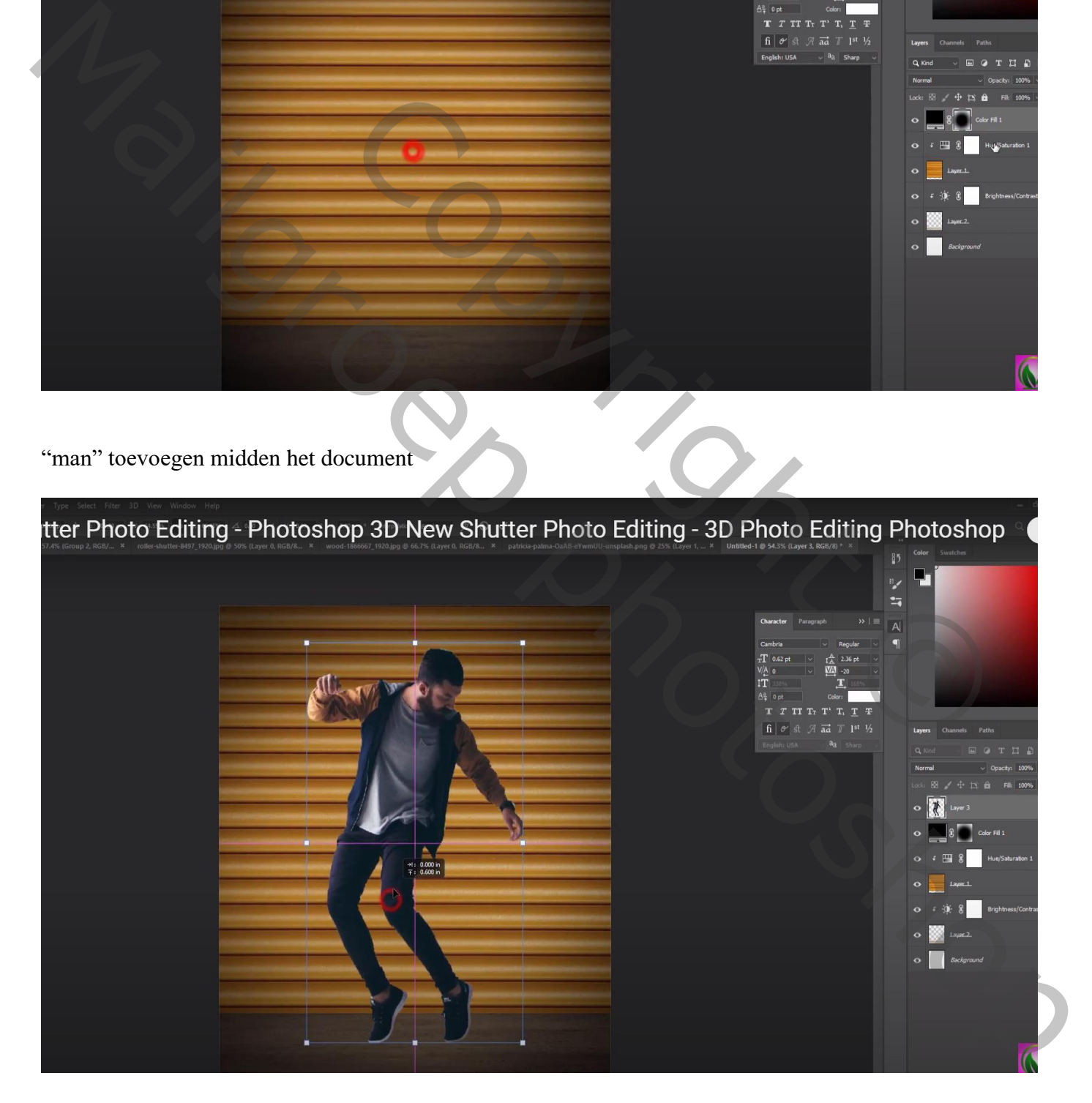

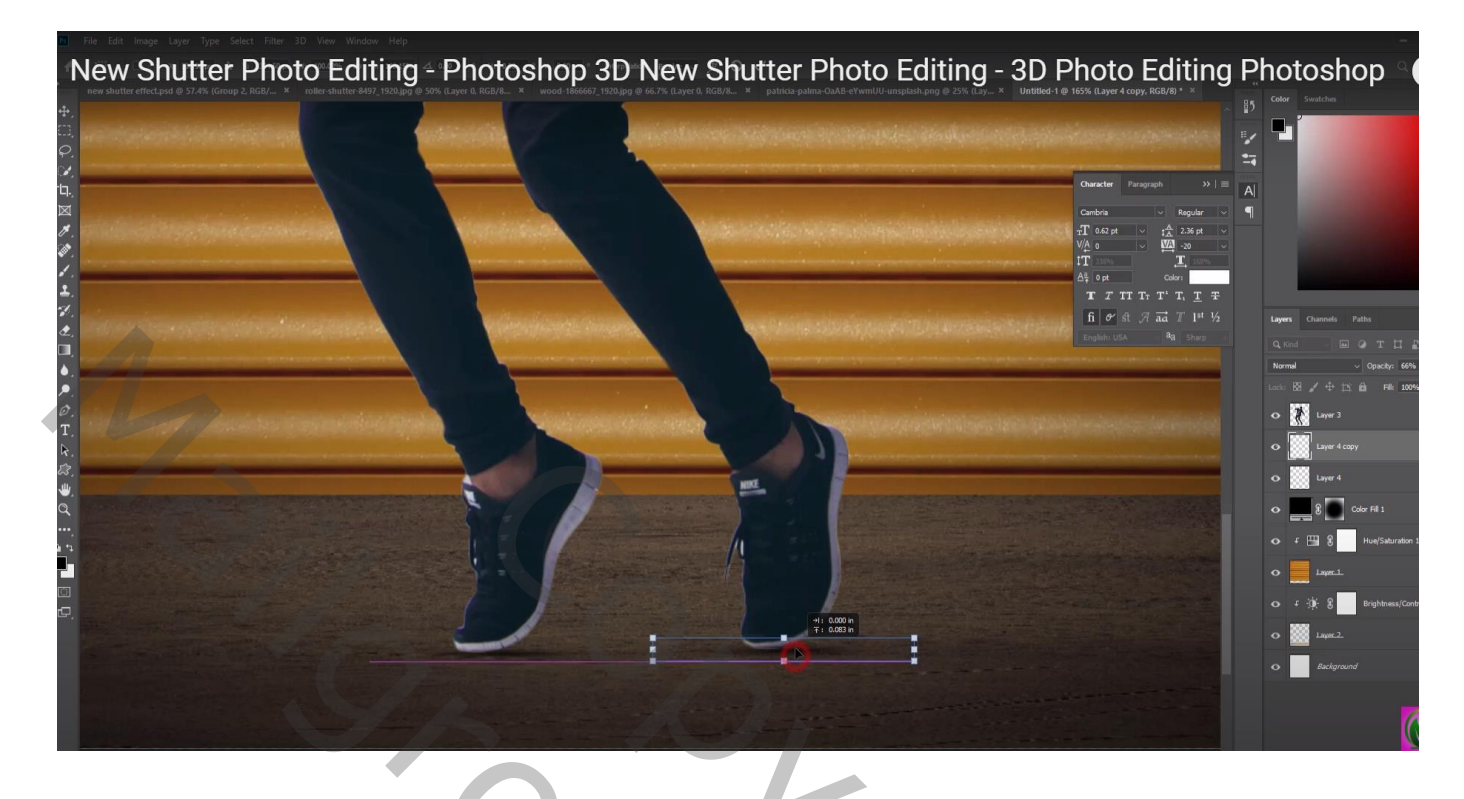

De laag "rolluik" dupliceren; sleep bovenaan in het lagenpalet; zet laagdekking voorlopig op 40% Noem bekomen laag "rolluik boven"

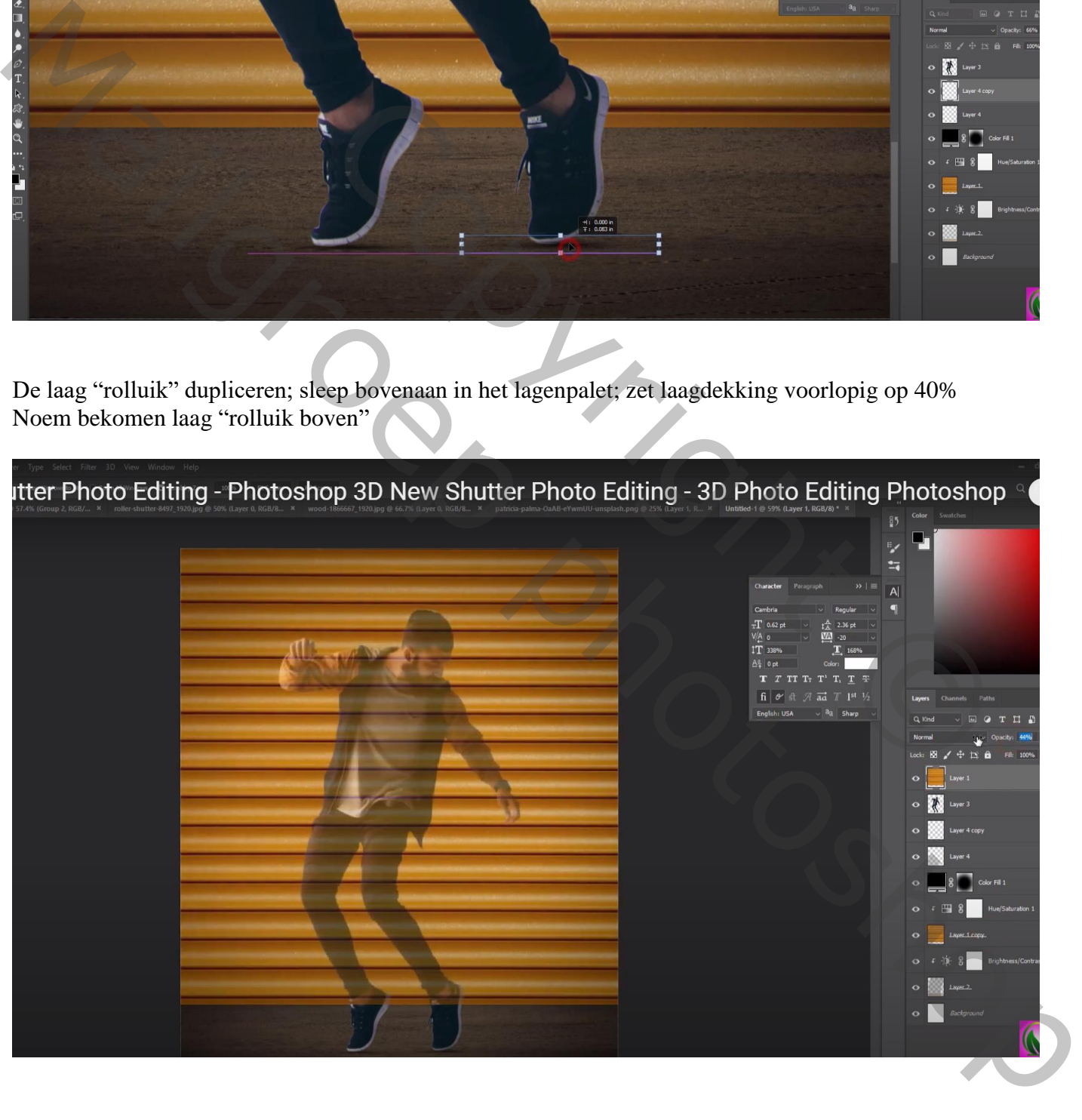

Voeg aan die laag "rolluik boven" een zwart laagmasker toe; rechthoekige selecties maken; op laagmasker vullen met wit

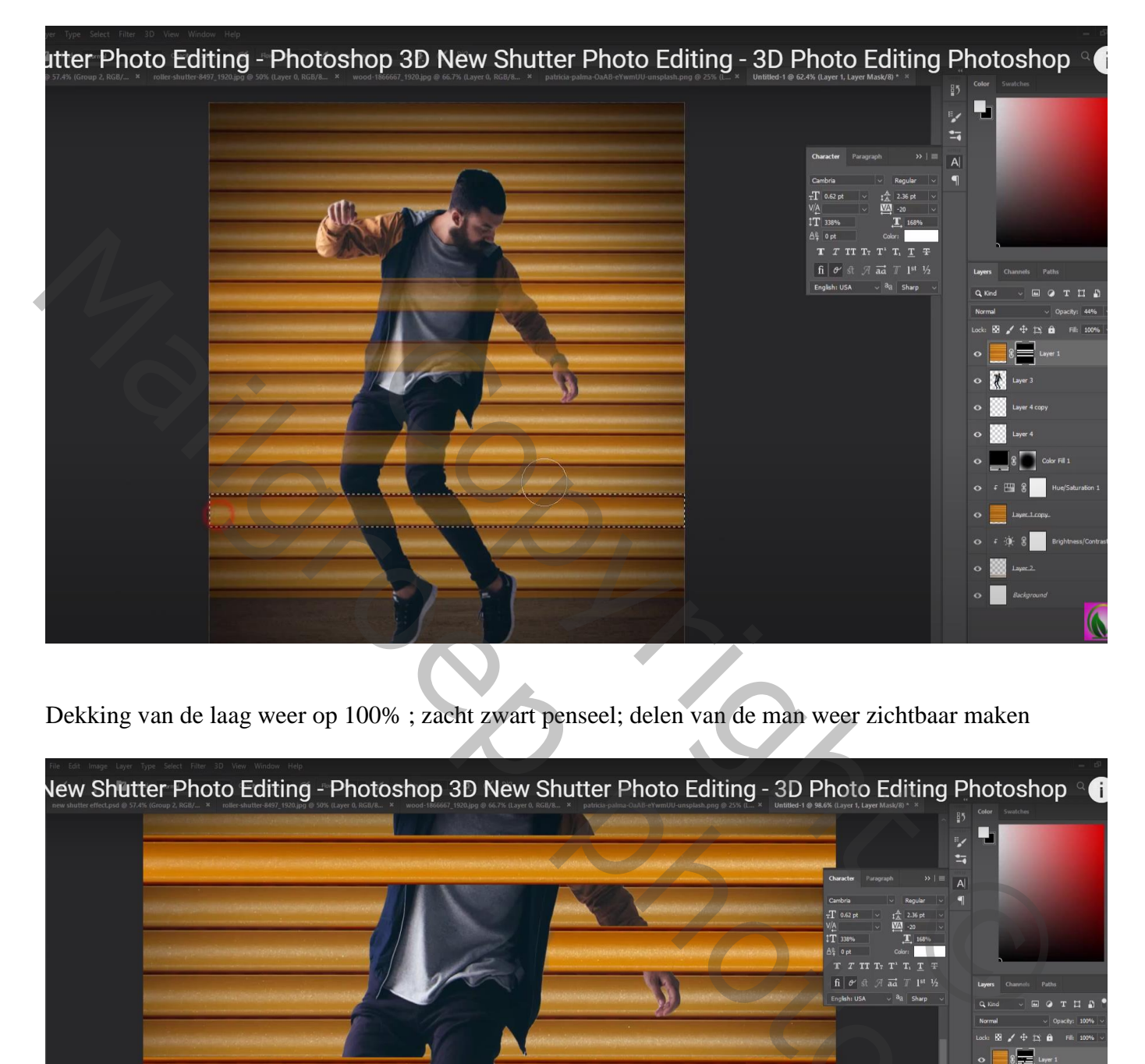

Dekking van de laag weer op 100% ; zacht zwart penseel; delen van de man weer zichtbaar maken

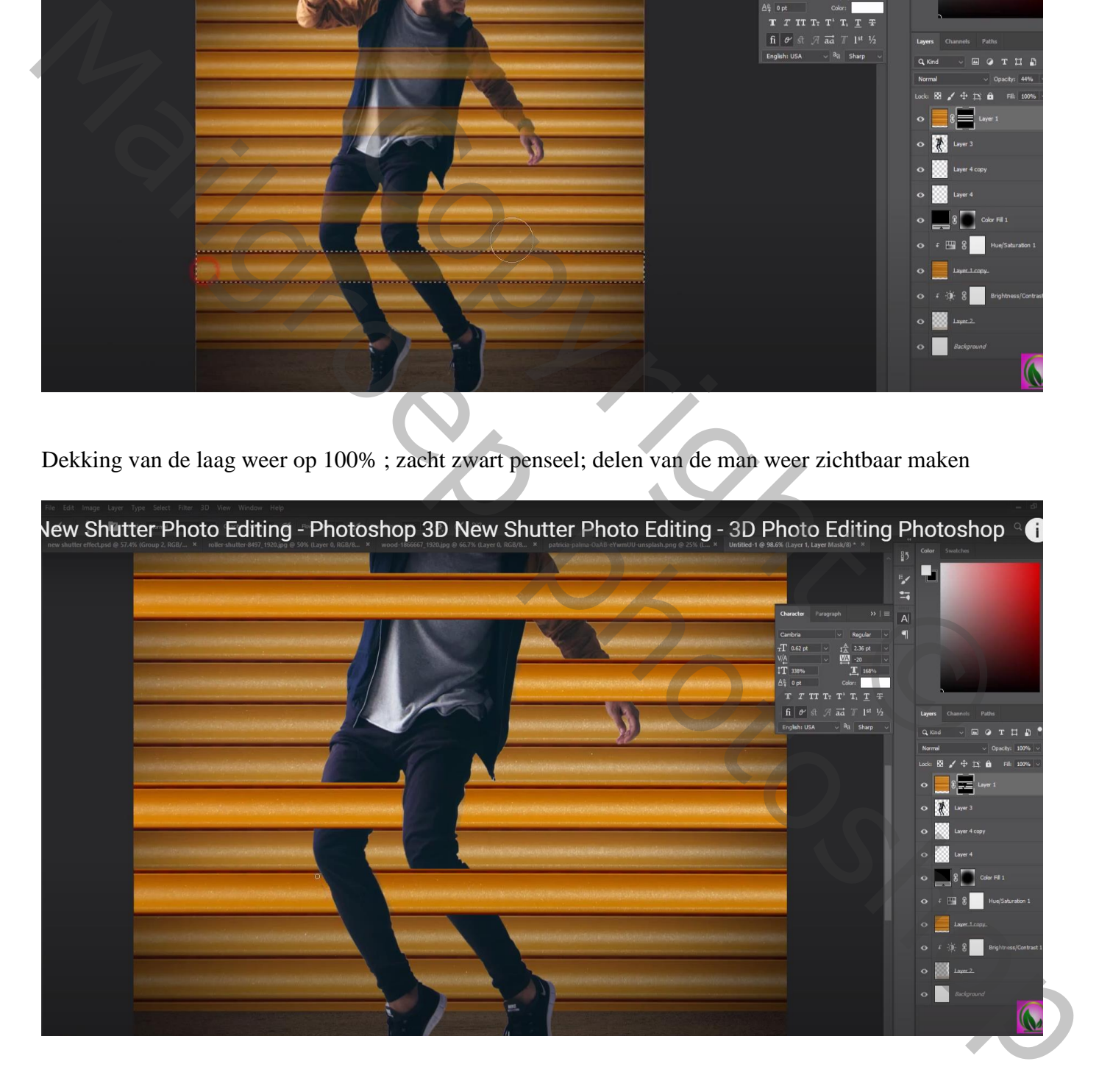

Nog boven die laag "rolluik boven" een Afbeelding  $\rightarrow$  Aanpassingen  $\rightarrow$  Kleurtoon/Verzadiging : waarden = 0 ; -30 ; 0 ; Uitknipmasker

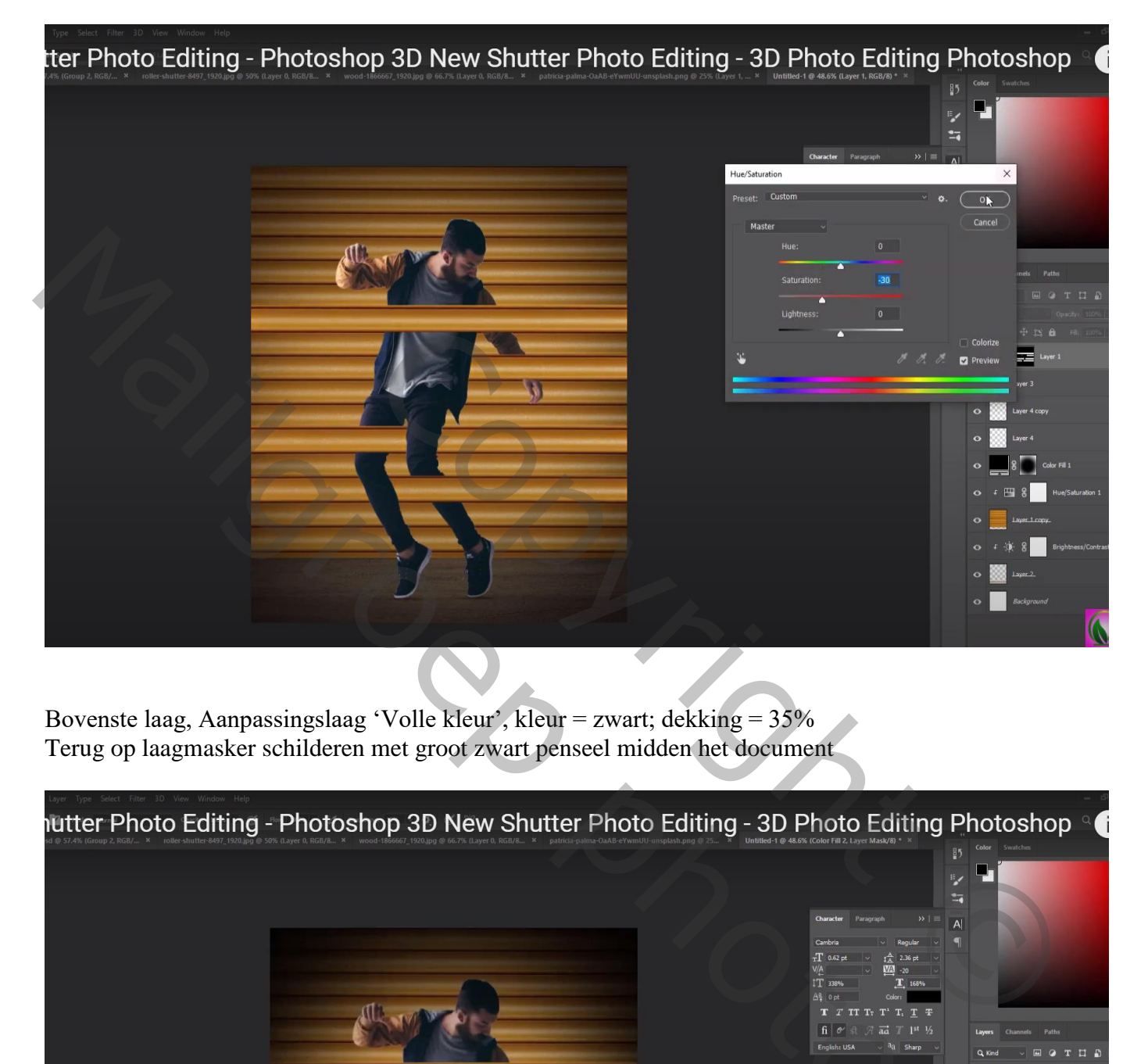

Bovenste laag, Aanpassingslaag 'Volle kleur', kleur = zwart; dekking = 35% Terug op laagmasker schilderen met groot zwart penseel midden het document

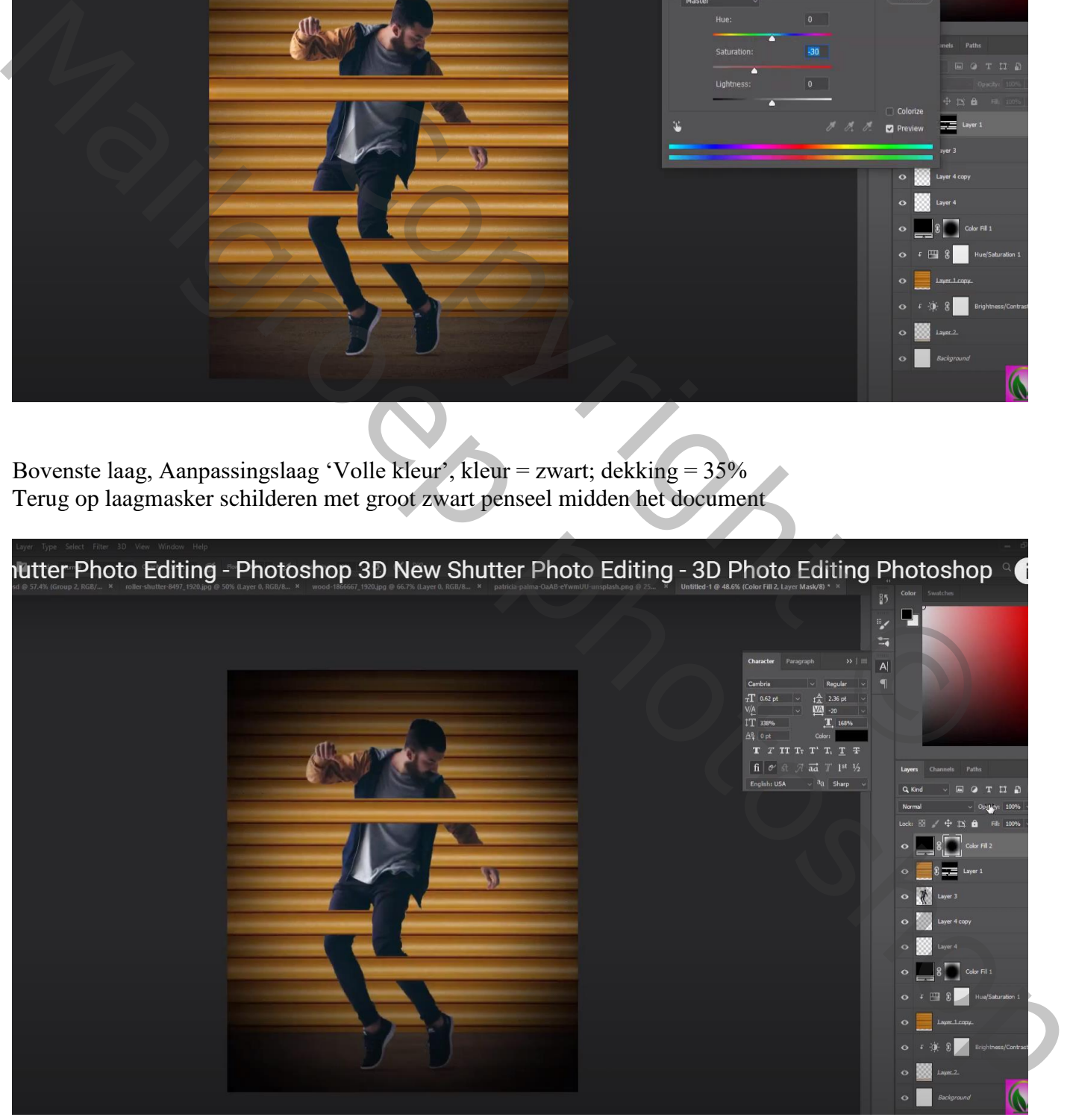

Bovenste samengevoegde laag maken met Ctrl + Alt + Shift + E Indien gewenst nog wat aanpassingen doen in Camera Raw

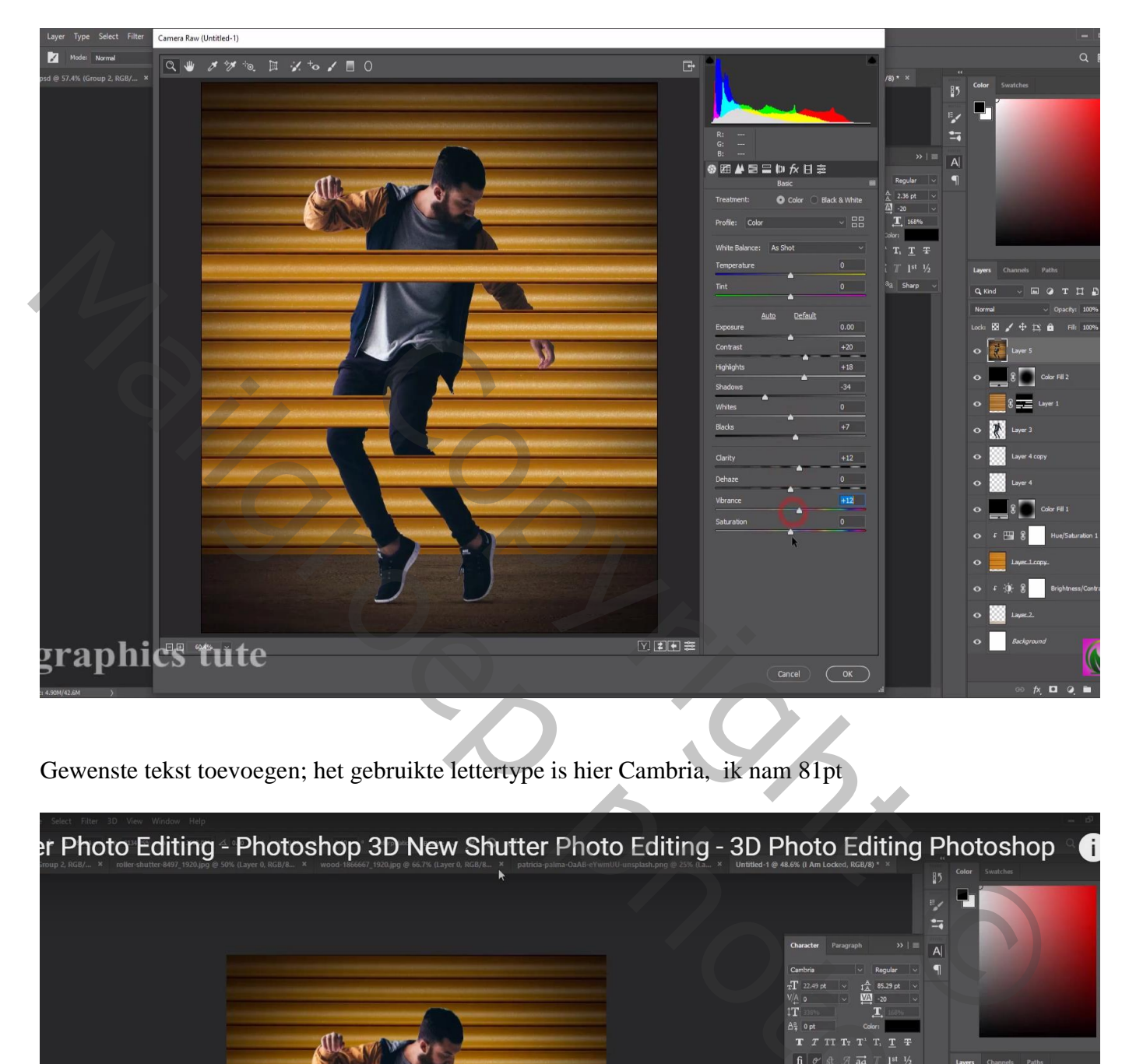

Gewenste tekst toevoegen; het gebruikte lettertype is hier Cambria, ik nam 81pt

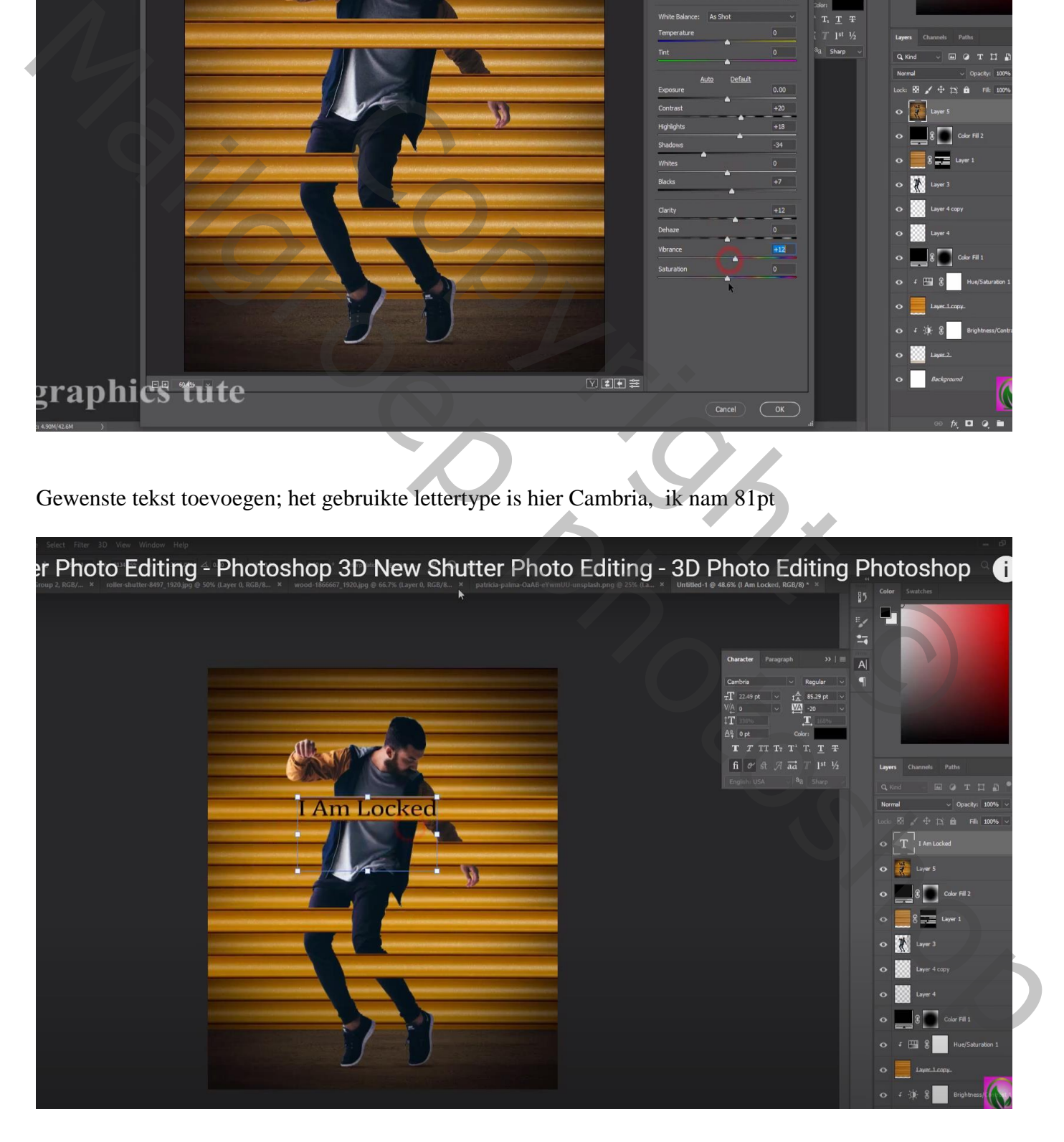

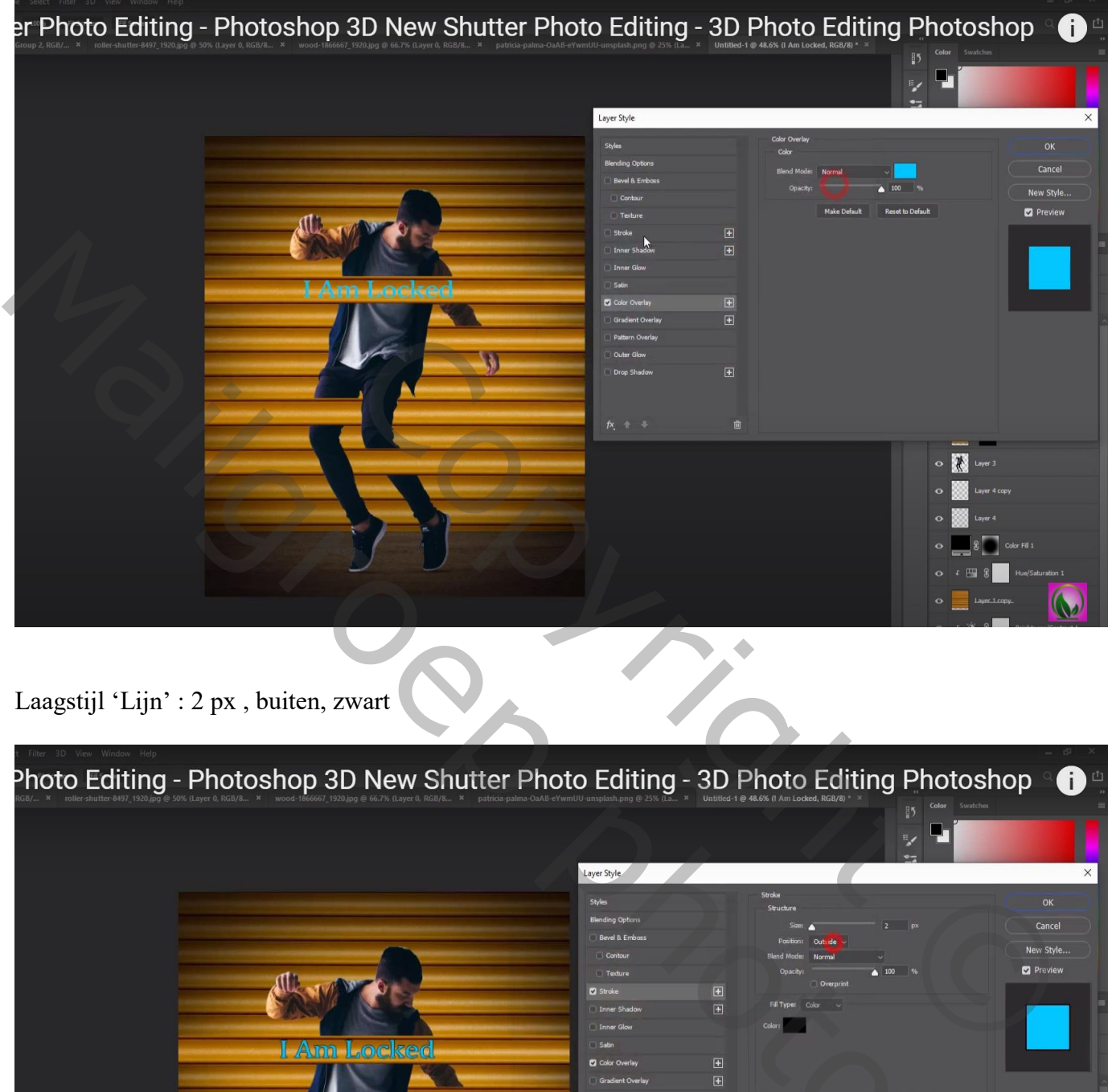

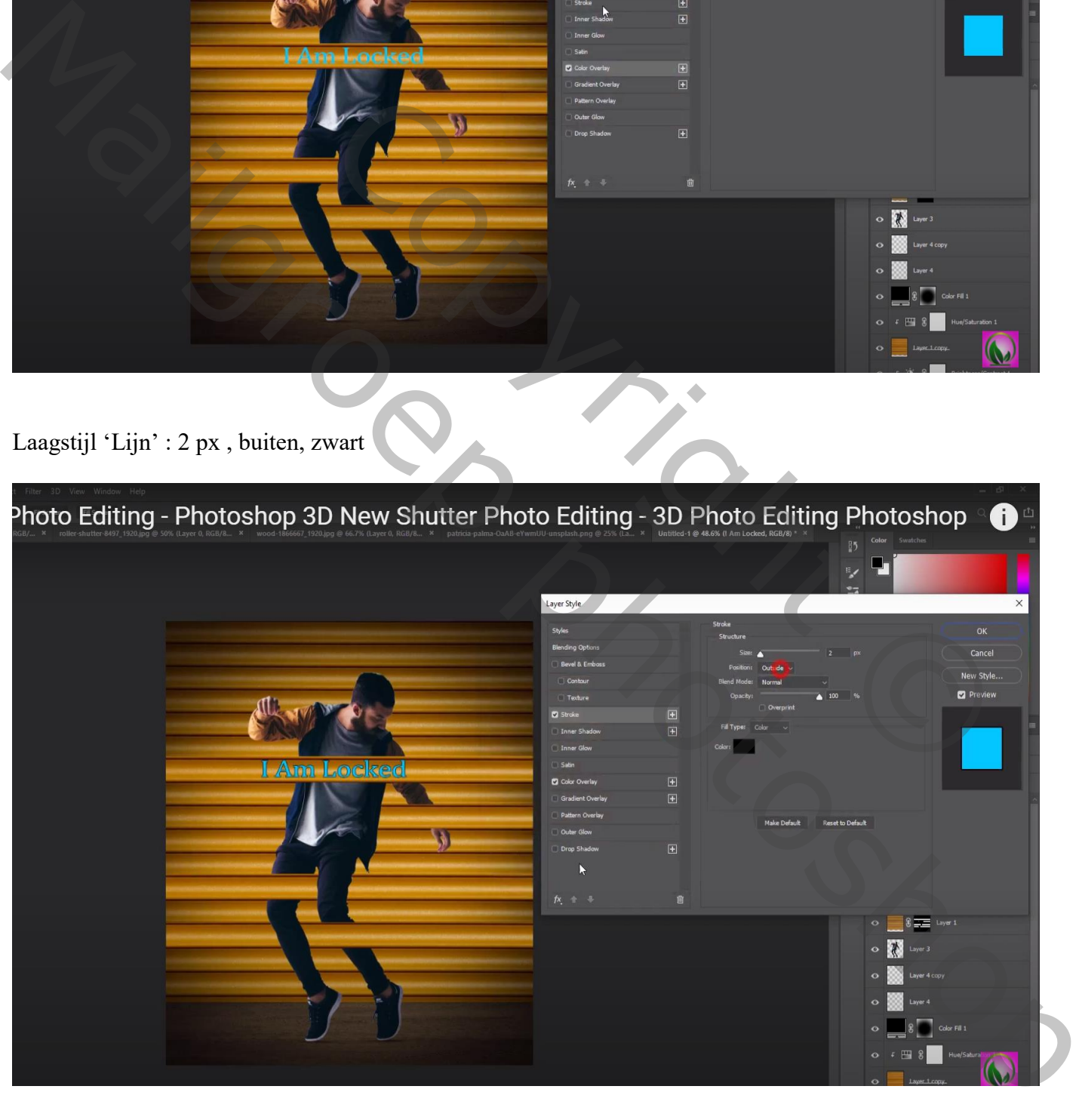

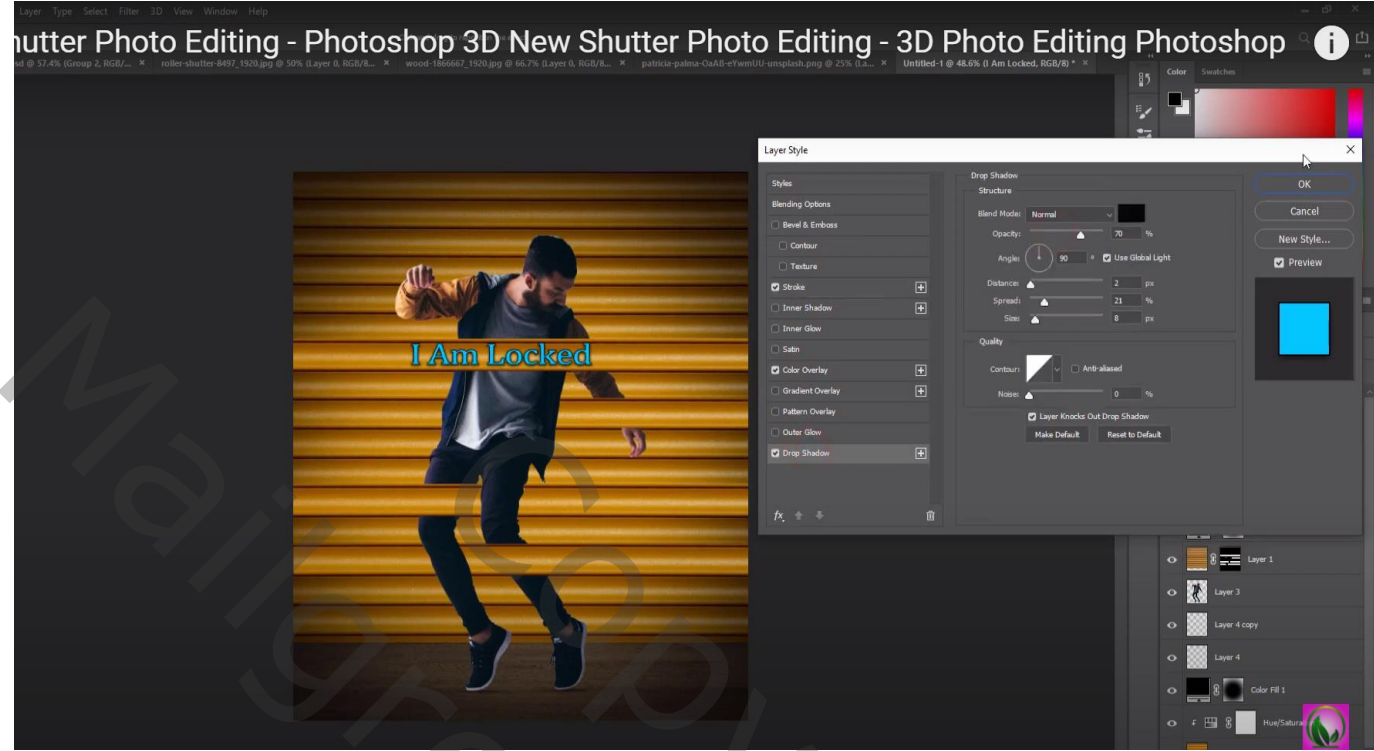

Nog wat tekst, lettertype = Dead Revolution, Ik nam130 pt, wit; dekking = 50%; Laag onder laag "man"

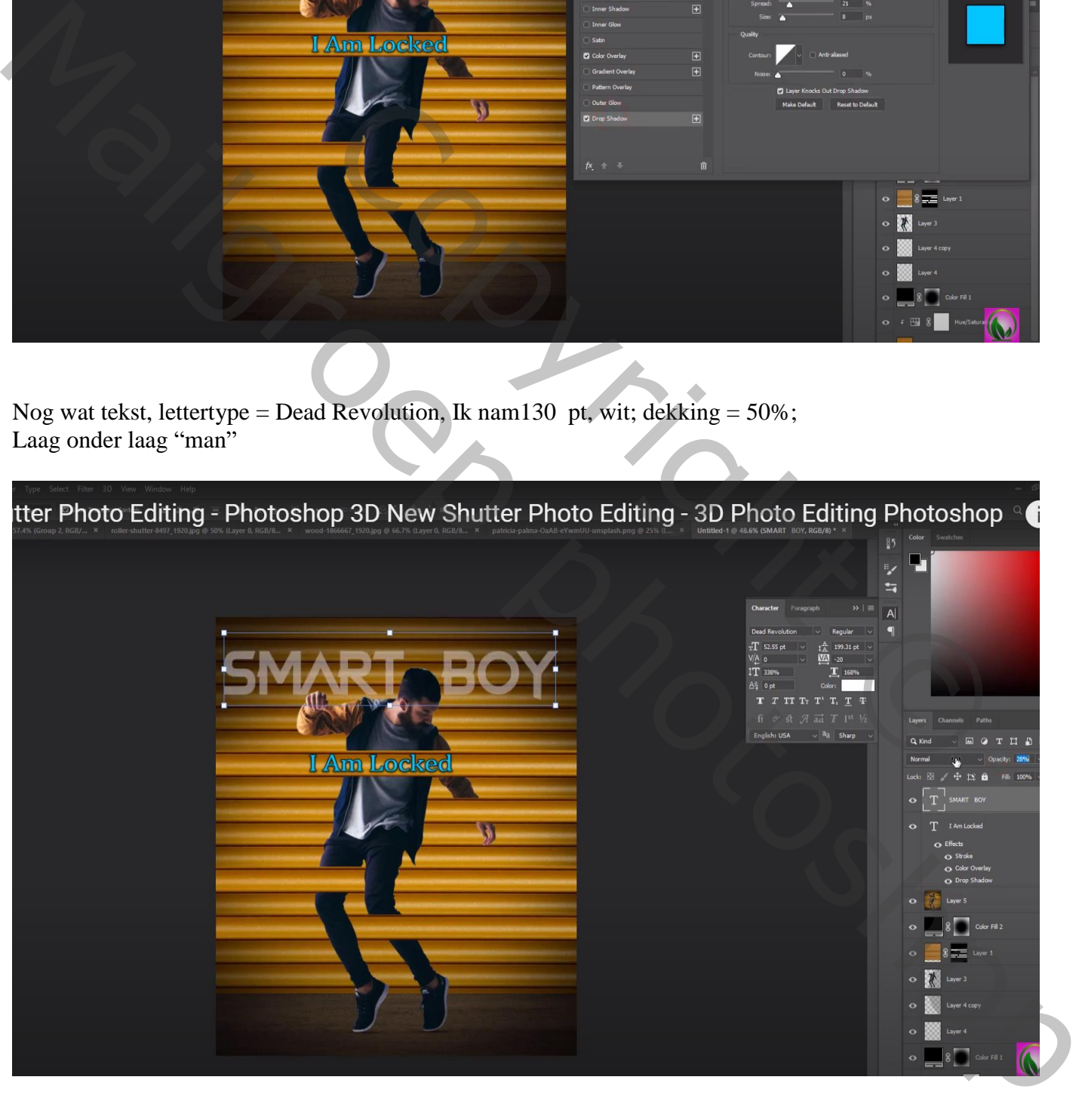

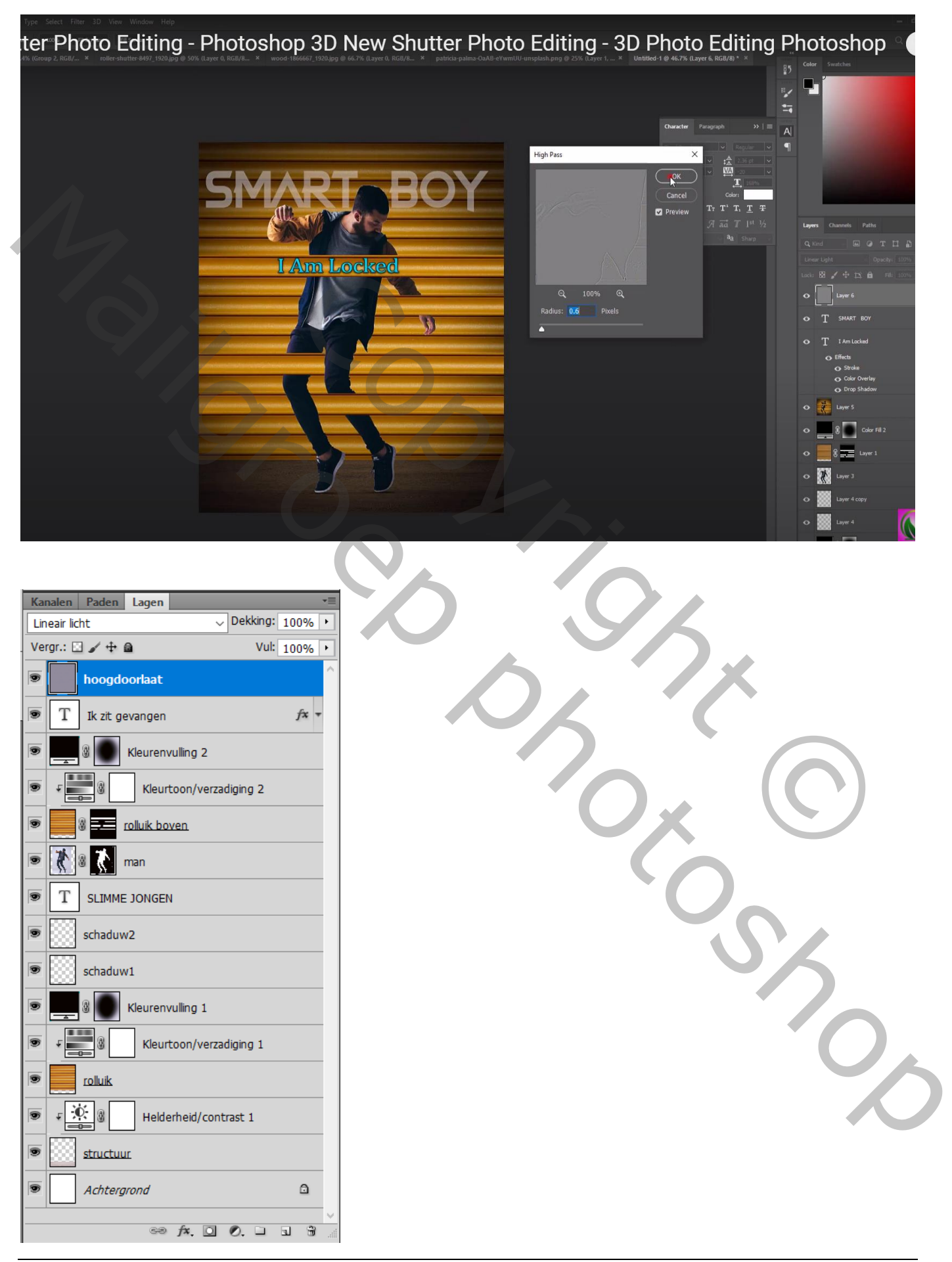